## **INSTRUCCIONES ¿OLVIDASTE TU USUARIO Y CONTRASEÑA?**

Si has olvidado tu usuario y contraseña, sigue las siguientes instrucciones.

- 1. Tecleando en el navegador http://www.eduaefa.es.
- 2. Una vez conectado aparecerá la siguiente pantalla (ver imagen1):

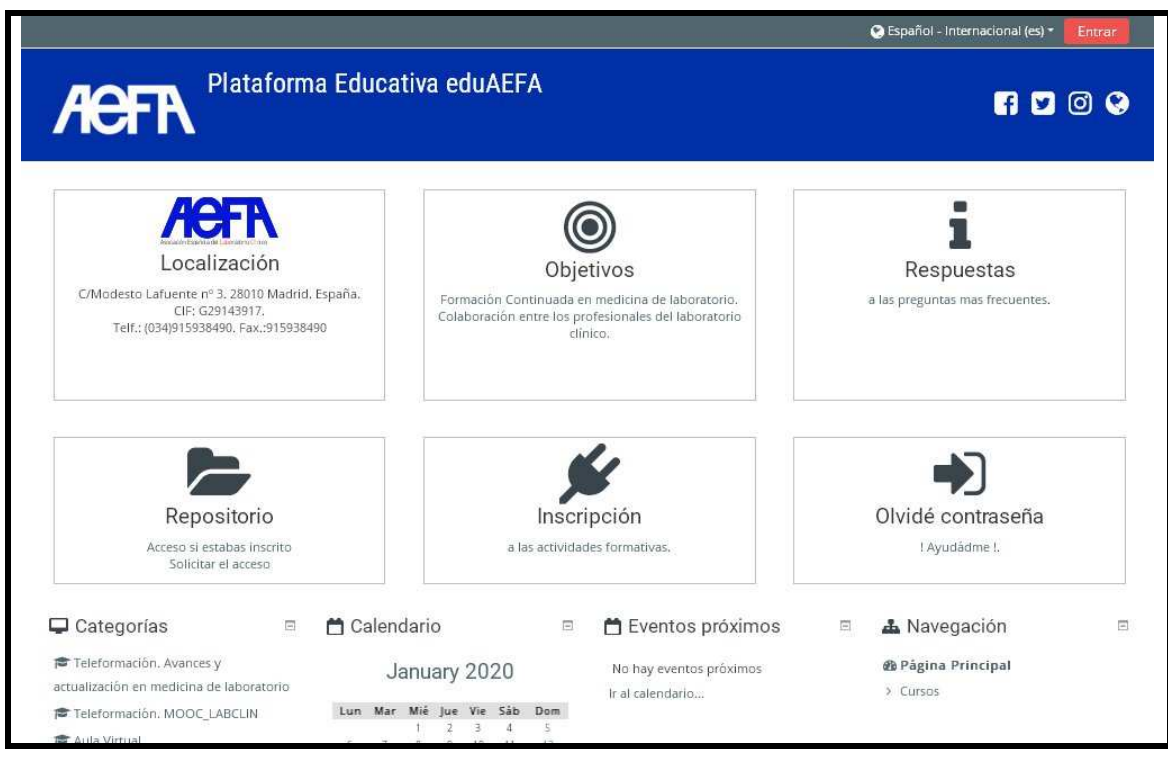

**Imagen 1** 

3. Hacer clic en el texto marcado como (Entrar) que se encuentra en la parte superior, a la derecha, de la pantalla principal de la plataforma (ver imagen 2 ).

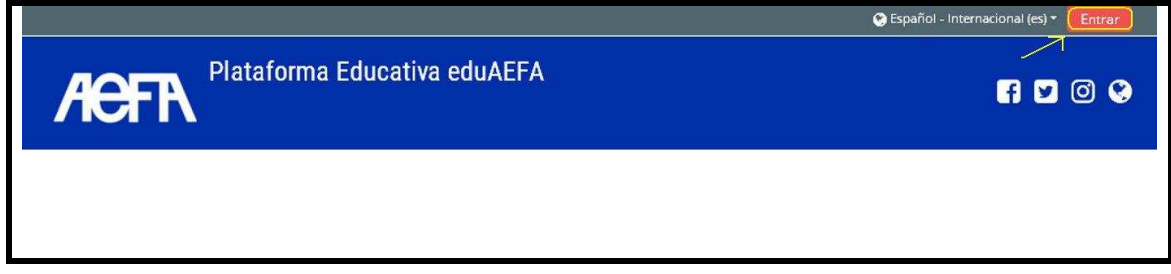

**Imagen 2** 

Entonces aparecerá la siguiente pantalla:

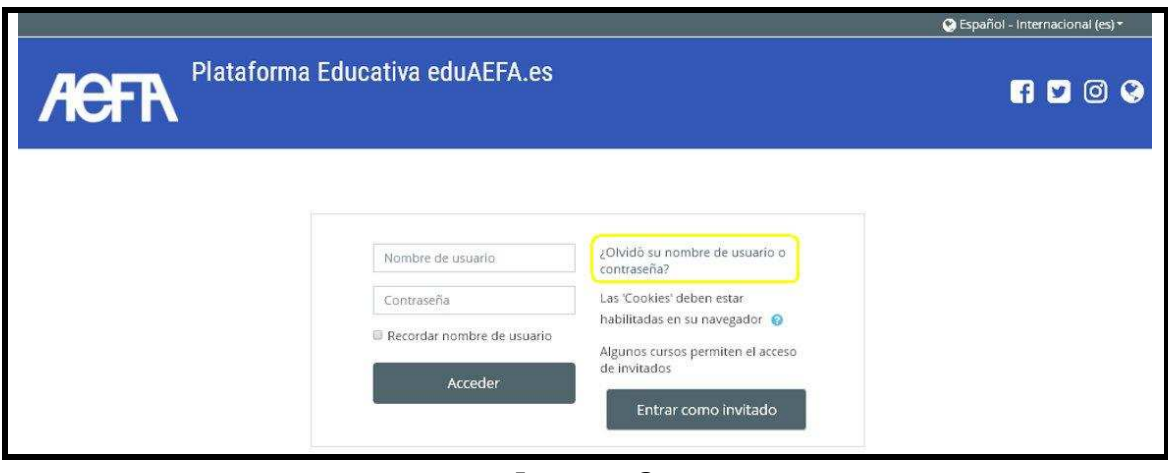

**Imagen 3** 

4. Pulsar sobre la pregunta "¿Olvidó su nombre de usuario o contraseña? (ver imagen 3).

Aparecerá la siguiente pantalla:

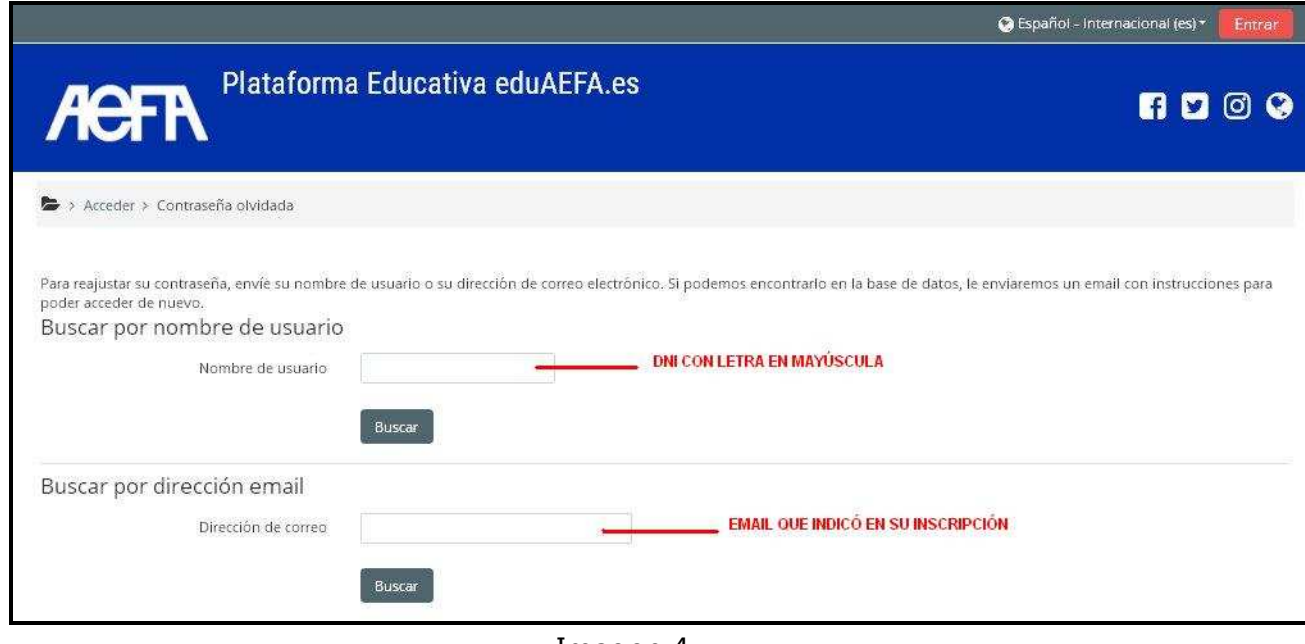

Imagen 4

Como se puede ver en la imagen 4, el sistema le da dos opciones para poder recibir las instrucciones y acceder de nuevo a la Plataforma.

## IMPORTANTE:

- o Si elige la opción de buscar por nombre de usuario, recuerde que **siempre** el usuario es el **DNI con letra mayúscula.**
- o Si elige la opción de buscar por dirección de email, recuerde que el correo electrónico debe ser el que registró en la inscripción al curso.

5. Una vez indicado el nombre de usuario o la dirección de email, pinchar sobre el botón "buscar". Aparecerá el siguiente mensaje, pulsar en el botón "Continuar" (ver imagen 5).

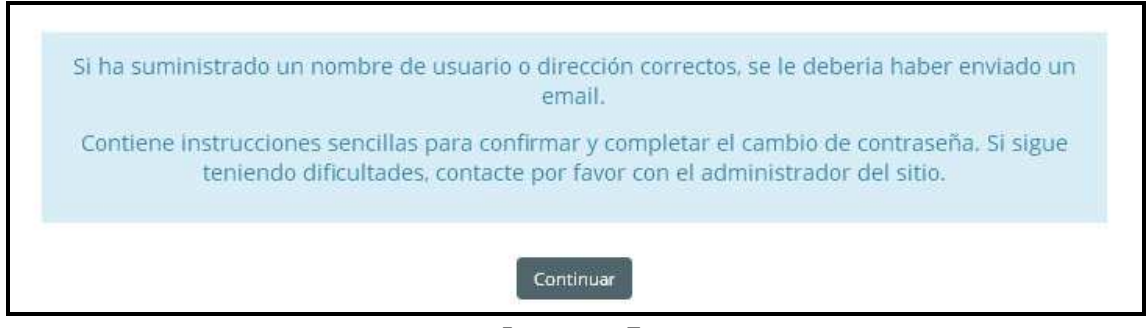

**Imagen 5** 

6. Si el nombre de usuario o dirección de email que ha indicado son correctos, recibirá un correo electrónico (dirección que aportó en la hoja de inscripción al curso), que contiene el link con una dirección donde podrá cambiar su contraseña, pulsar sobre el link (ver imagen 6)

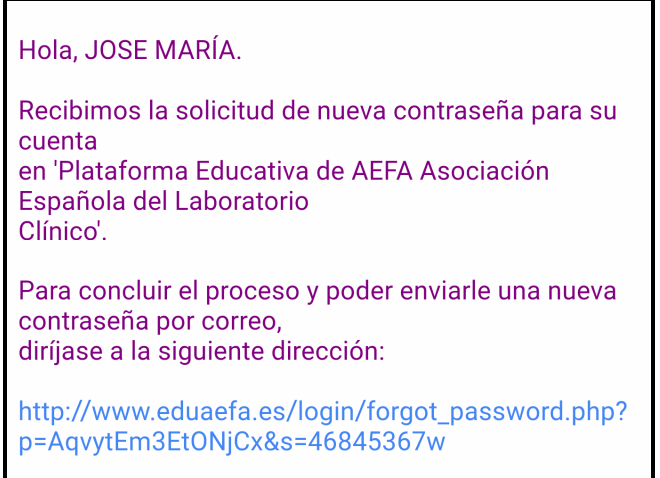

Imagen 6

Entonces aparecerá el siguiente mensaje:

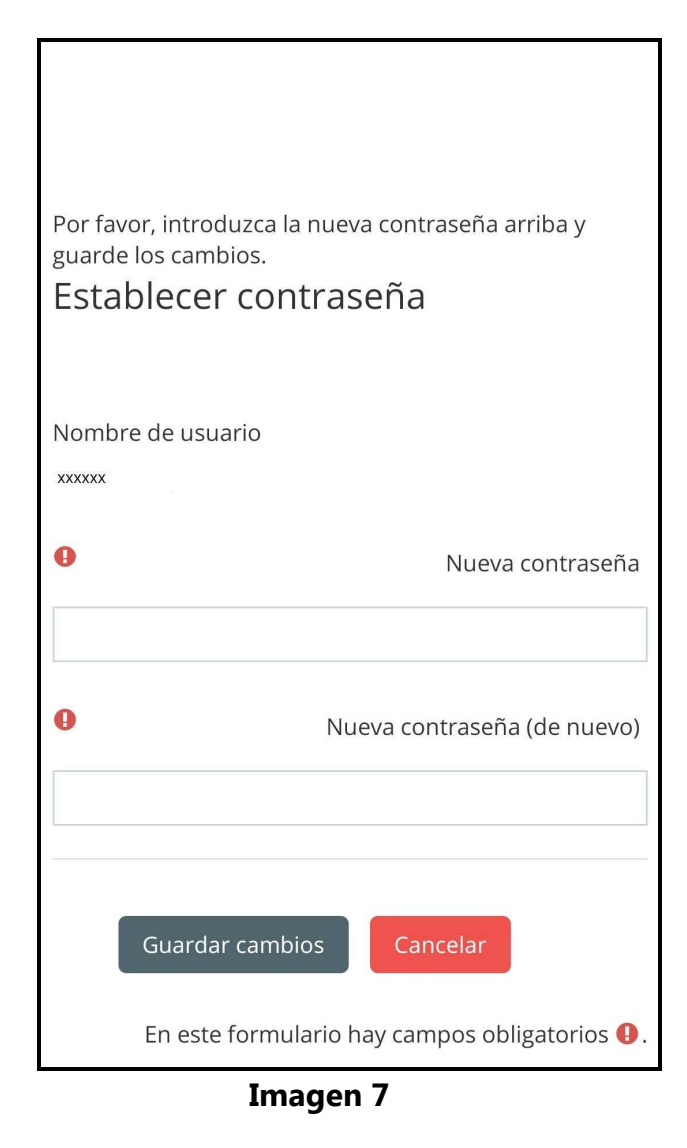

7. Pulsar el botón "Guardar cambios" (Ver imagen 7), el sistema le redirigirá a la pantalla inicial, donde deberá acreditarse como se indica en el punto 3.